## **EL EDITOR DE ECUACIONES DE WORD**

Para iniciar el editor ir a **Insertar/Objeto** y buscar **Microsoft Editor de ecuaciones.**  También podemos añadir un botón de acceso:  $\sqrt{\alpha}$ 

De cualquiera de las dos maneras nos aparecerá la siguiente barra:

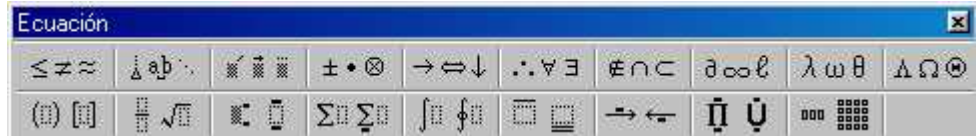

Al pulsar cada uno de los botones nos aparecerán toda una serie de símbolos matemáticos. Por ejemplo si queremos escribir una fracción, pulsaremos en el botón correspondiente:

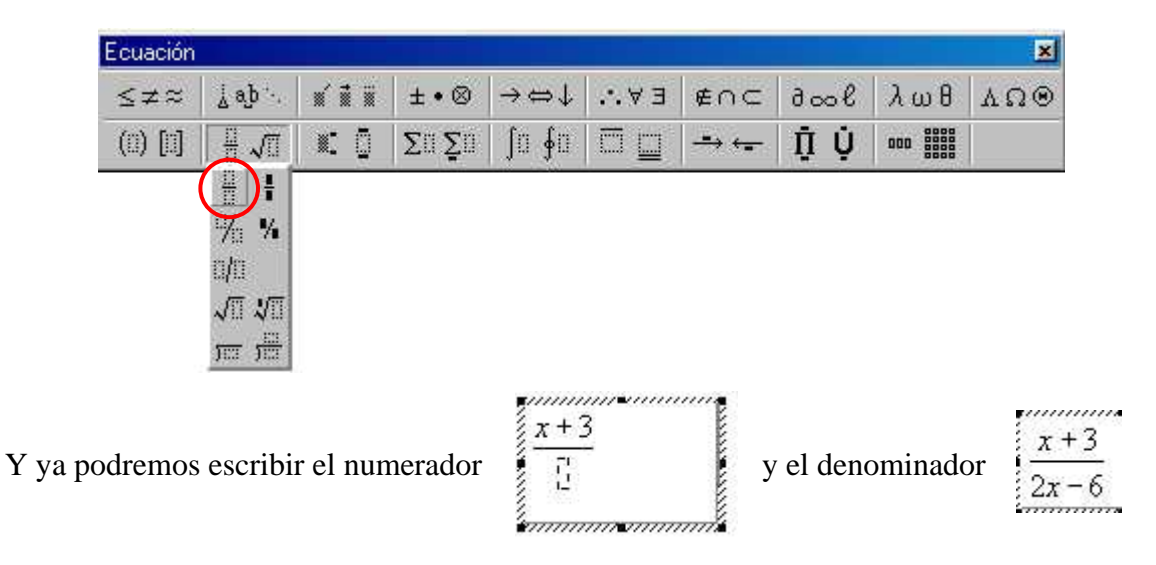

Una vez escrita la expresión, podemos clicar fuera de la ecuación y volveremos al documento que estábamos escribiendo.

Veamos otro ejemplo. Vamos a escribir la raíz cúbica de x. Seleccionamos el botón de las raíces:

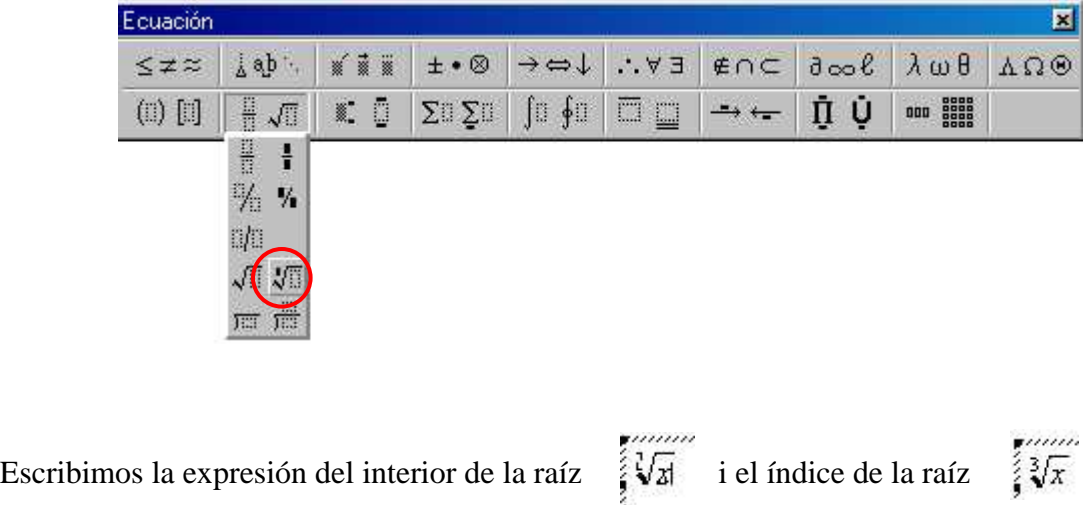

Si lo que queremos es elevar a un exponente seleccionaremos el botón correspondiente:

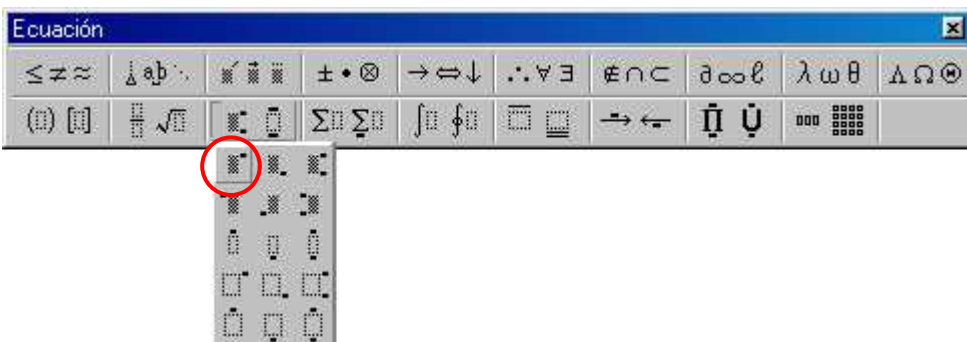

Con la barra de menús de la parte superior del editor podemos cambiar el tipo de letra, el tamaño, etc.

Ahora ya sólo queda practicar.